# Attorneys

## e-Filing User Guide for The Supreme Court *of* Ohio

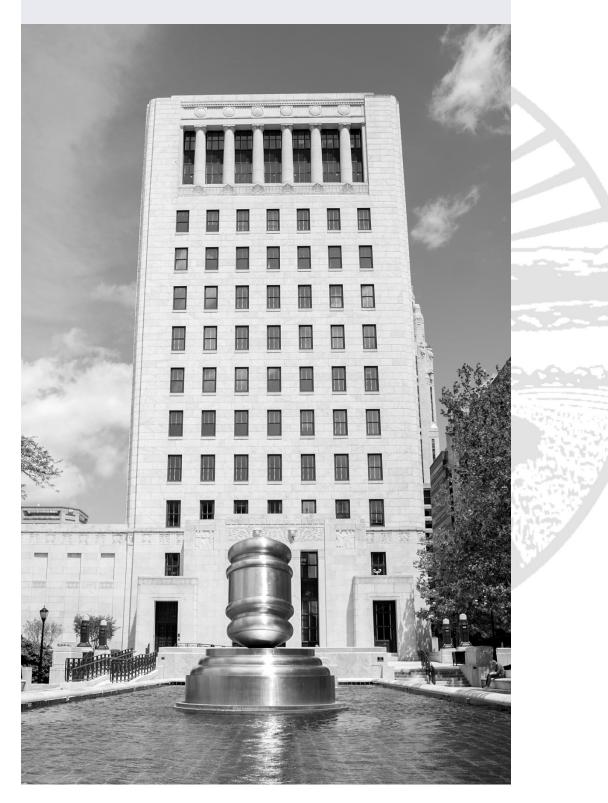

## Table of Contents

| Introduction to e-Filing                | 2  |
|-----------------------------------------|----|
| Creating an Account                     | 3  |
| Creating a New Case                     | 8  |
| Case Information                        | 9  |
| Parties – Adding and Editing Parties    | 10 |
| Attorneys – Adding Attorneys            | 12 |
| Linking – Linking Parties and Attorneys | 14 |
| Filings – Adding Documents              | 16 |
| File to an Existing Case                | 21 |
| Finding an Existing Case                | 21 |
| Adding Parties                          | 22 |
| Attorneys – Adding Attorneys            | 24 |
| Linking – Linking Parties and Attorneys | 24 |
| Adding Filings                          | 25 |

### Introduction to e-Filing

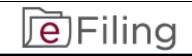

## **NOTE:** The Supreme Court of Ohio e-Filing Portal and this User Guide are for filing cases with the Supreme Court of Ohio **ONLY**.

The e-Filing process requires you to:

- Comply with the Supreme Court of Ohio Rules of Practice
- Create an e-Filing account with the Supreme Court of Ohio
- Follow the steps in this User Guide

You can review the relevant Rules of Practice at the following link:

https://www.sc.ohio.gov/docs/LegalResources/Rules/ practice/rulesofpractice.pdf

The Supreme Court of Ohio also provides a Filing Guide that provides general information about the basic steps and procedures for filing with the Supreme Court. You can find the Filing Guide at this link:

https://www.sc.ohio.gov/docs/Publications/filingGuide.pdf

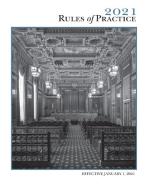

THE SUPREME COURT of OHIO

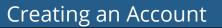

You can access the e-Filing web page from the Home screen of the Supreme Court at: <u>https://www.supremecourt.ohio.g</u> ov/

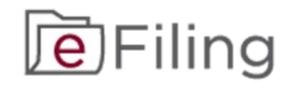

Click on the **e-Filing Logo** and it will take you to the e-Filing page.

The e-Filing Portal requires the use of a modern browser such as **Microsoft Edge** or **Google Chrome**. Please note that the browser settings for JavaScript and cookies must be enabled for the portal to function properly. Some functions of the portal may be difficult to view on a mobile device due to the small screen size, so we recommend using a desktop or laptop computer.

**Getting Started** 

Select the "**ATTORNEYS**" option to begin creating your account.

A list of options will appear. Under the Attorneys Link, select **e-Filing Portal**.

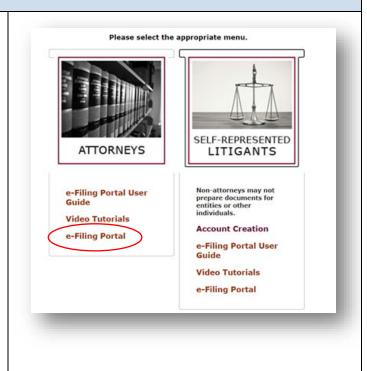

| Signing In for the First Time                                                                                                    |                              |
|----------------------------------------------------------------------------------------------------|------------------------------|
| Select whether you wish to log in<br>as an Ohio Registered Attorney or                                                                                                |                              |
| a Pro Hac Vice Attorney.                                                                                                    | Please sign in               |
| If you are an Ohio Registered                                                                                                    | Ohio Registered Attorney     |
| Attorney, enter your Attorney                                                                                                    | Attorney Registration Number |
| Registration Number and Attorney                                                                                                    | Password                     |
| Services password and click the <b>Sign In</b> button.                                                                                                    | Sign in                      |
|                                                                                                    | Forgot Password?             |
| If you do not remember your<br>Attorney Services password, you<br>can reset it at<br>https://www.supremecourt.ohio.g<br>ov/AttorneyPortal/Account/Forgot<br>Password. | Help                         |
| If you are a <i>Pro Hac Vice</i> Attorney,<br>enter your PHV number, not<br>including the year, and PHV<br>password and click the <b>Sign In</b><br>button.           |                              |
| If you do not remember your PHV<br>password, you can reset it at<br>https://www.supremecourt.ohio.g<br>ov/PHVLogin/.                                                  |                              |

| Your e-Filing Account                                                                                                    |                                |                            |
|----------------------------------------------------------------------------------------------------|--------------------------------|----------------------------|
| The first time you log in, you will be asked to enter a password, e-                                                                                                    | Please setup Efiling Acc       | count Information          |
| mail address, and security                                                                                                    | New Password:                  | New Password               |
| question and answer. The                                                                                                    | Re-enter Password:             | Confirm Password           |
| information you enter here will                                                                                                    | Email Address:                 | Email Address              |
| apply only to e-Filing, and will not                                                                                                    | Security Question:             | Security Question          |
| be applied to your Attorney<br>Services account.                                                                                                    | Security Answer:               | Security Answer Confirm    |
| Fill in all the information on the screen and click <b>Confirm</b> .<br>You are now ready to log in.                                                                                                    |                                |                            |
|                                                                                                    |                                |                            |
| If you have difficulty logging in or ne<br>contact the e-Filing Help Desk at 614<br>8:00 a.m. to 5:00 p.m. on Court busin<br>For general questions about filing wi<br>Office of the Clerk at 614-387-9530. | -387-9980. The H<br>ness days. | elp Desk is available from |
| Editing or Modifying Profile                                                                                                    |                                |                            |
| You may edit or modify your                                                                                                    |                                |                            |
| profile by accessing the drop-down                                                                                                    | Help                           | John Public <i></i> -      |
| menu next to your name and                                                                                                    | Thosp                          |                            |
| selecting the Profile option.                                                                                                    | Admii                          | nistrative Request         |
|                                                                                                    | Profile                        | e                          |
|                                                                                                    | Activi                         | ty Log                     |
|                                                                                                    | Logou                          |                            |
|                                                                                                    |                                |                            |
|                                                                                                    |                                |                            |

| Your Profile is automatically<br>populated with information from<br>your Attorney Registration. Your<br>name and mailing address cannot<br>be changed here. To update or<br>correct this information, call the<br>Office of Attorney Services at 614-<br>387-9320 between 8:00 a.m. and<br>5:00 p.m. on Court business days.                                                  | John Q Public   Profile<br>Employer:<br>Residence: 63 Front Street<br>Countos, 42215<br>Email: phn.public@sc.ohin.gov Est<br>Case Activity Notifications for<br>case submitted through the e-Filing Fortal.<br>Charge Password Charge Security Question and Answer |
|----------------------------------------------------------------------------------------------------|----------------------------------------------------------------------------------------------------|
| <ul> <li>From this screen you can:</li> <li>Edit/Update the e-mail<br/>address associated with<br/>your e-filing account (this<br/>will not affect the e-mail<br/>associated with your<br/>Attorney Registration)</li> <li>Change your default case<br/>activity notification settings</li> <li>Change Password</li> <li>Change Security Questions<br/>and Answers</li> </ul> |                                                                                                    |
| To edit or update your e-mail, click<br>the <b>Edit</b> button and type in your<br>new information.                                                                                                    | Email: john.public@sc.ohio.gov Edit                                                                                                    |
| Click the <b>Save</b> button to keep your changes.                                                                                                    | Email: john.q.public@sc.ohio.gov Save                                                                                                    |
| <b>NOTE</b> : Changing your e-mail in the<br>e-Filing portal does <b>NOT</b> change<br>your e-mail for other Attorney<br>Services communications.                                                                                                    |                                                                                                    |

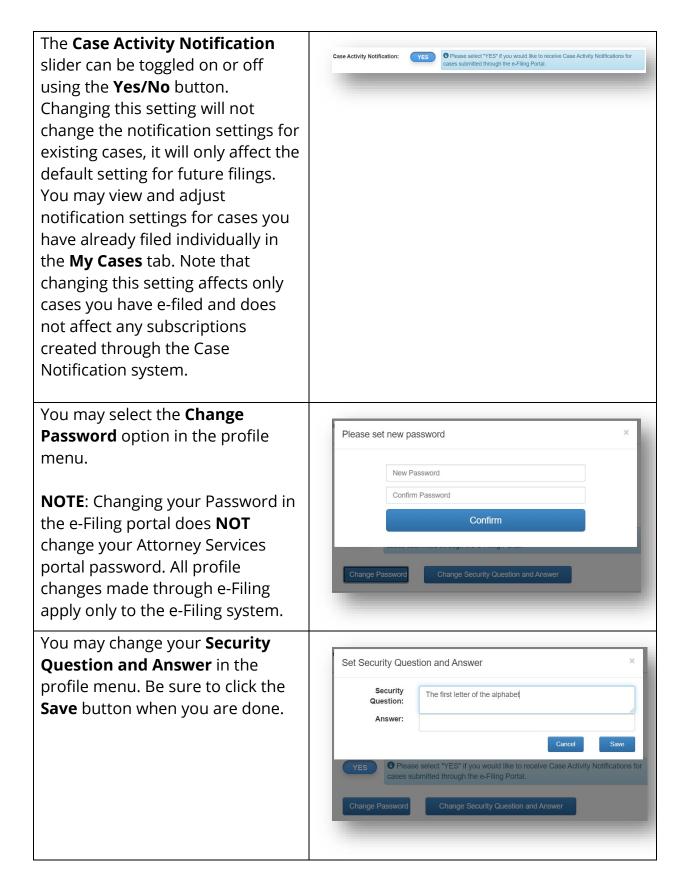

| Creating a New Case                                                                                                    |                                    |
|----------------------------------------------------------------------------------------------------|------------------------------------|
| <b>Overview:</b> Once you are logged in to the e-Filing portal, following navigation buttons at the top. To file a new cas with the Supreme Court of Ohio, click the option to <b>Crea</b> | se that has not already been filed |
| Filing     My Cases     File to Existing Cas     Create New Case       Case Information     Parties     Attorneys     Linking     Filings                                                  | Help John Public -<br>Delete Draft |
| If you decide to cancel your filing                                                                                                    |                                    |
| at any time during the process,<br>click the <b>Delete Draft</b> button.<br>This will delete all data that you<br>have entered on all screens and is<br>not reversible.                    | Delete Draft                       |
| If you have questions about case filings, contact the<br>9530. For technical assistance, contact the e-Filing H<br>Assistance is available from 8:00 a.m. to 5:00 p.m. o                   | Help Desk at 614-387-9980.         |

| Case Information                                                                                                    |                                                                                                    |                                                                                                    |             |                                                                                                    |
|----------------------------------------------------------------------------------------------------|----------------------------------------------------------------------------------------------------|----------------------------------------------------------------------------------------------------|-------------|----------------------------------------------------------------------------------------------------|
| Filing     My Cases     File to Existing Ca       Case Information     Parties     Attorneys     Linking                                                                                                    | reate New Case                                                                                                    |                                                                                                    |             | Help John Public -<br>Delete Draft                                                                                                    |
| Adding Case Information                                                                                                    |                                                                                                    |                                                                                                    |             |                                                                                                    |
| <ul> <li>On the Case Information screen, use the pull-down menus to select: <ul> <li>Action Type</li> <li>Case Type</li> <li>Case Category</li> <li>County</li> <li>Jurisdiction</li> </ul> </li> <li>You must also add the Case</li> <li>Caption, Prior Decision Date and Prior Case Number if applicable.</li> <li>You may add multiple prior case numbers by clicking the + button.</li> <li>Make sure you fill out the form completely or you will be unable to proceed.</li> </ul> | Action Type:<br>Case Type:<br>Case Category:<br>Caption:<br>Prior Decision Date:<br>Prior Case Numbers:<br>Jurisdiction: | Choose Action Type<br>Choose Case Type<br>Choose Case Category<br>mm-dd-yyyy<br>Choose County<br>Choose ActionChoose ActionChoose |             | Create Caption Examples  Prove The Terms Prove Terms Prove Terms |
| Saving Case Information                                                                                                    |                                                                                                    |                                                                                                    |             |                                                                                                    |
| Click the "Save and Continue"<br>button to advance to the next<br>screen.                                                                                                    |                                                                                                    | Save a                                                                                                    | nd Continue |                                                                                                    |

| Parties – Adding and Editing Pa                                                                                                    | arties                                                                                                    |
|----------------------------------------------------------------------------------------------------|----------------------------------------------------------------------------------------------------|
| File to Existing Case       Case Informa     Parties       Attorneys     Linking                                                                                                    | Create New Case     Help     John Public +       Fillings     Delete Draft                                                                                                    |
| Adding Parties<br>On the Parties screen, you will<br>need to add all parties involved in<br>the case, not just the parties you<br>represent. For each party,<br>identify:<br>Party type<br>Pro Se (Yes/No)<br>Party Name<br>Party Title (if applicable)                           | Parties Added         Appellant         Appellant         Party Type:         Party Type: |
| <ul> <li>Entity name (if applicable)</li> <li>Click Save and Add Party and<br/>the party will appear in the<br/>"Parties Added" list at the left side<br/>of the screen.</li> <li>Repeat the process until all<br/>parties to the case are added.</li> </ul>                      | Parties Added:<br>Appellee<br>Joshua McCrea                                                                                                    |
| Editing Parties                                                                                                    |                                                                                                    |
| If you need to edit a party after<br>you add them, select the party<br>from the Parties Added list and<br>edit their information. When you<br>are done editing, click <b>Save and</b><br><b>Add Party</b> .<br>To delete a party that you have<br>added click the trash can icon. | Parties Added:         Amicus Curiae         John Doe         Appellee         Joshua McCrea                                                                                                    |

| Saving Parties                                                                                                    |                   |
|----------------------------------------------------------------------------------------------------|-------------------|
| When you have added all the<br>parties, click the "Save and<br>Continue" button to advance to<br>the next screen. | Save and Continue |

| Attorneys – Adding Attorneys                                                                                                    |                                                                   |                                                        |                 |            |                               |
|----------------------------------------------------------------------------------------------------|-------------------------------------------------------------------|--------------------------------------------------------|-----------------|------------|-------------------------------|
| Filing     My Cases     File to Existing Case       Case Information     Parties     Attorneys                                                                                | e Create New Case<br>Filings                                      |                                                        | _               | Help       | John Public -<br>Delete Draft |
| Verifying Your Information                                                                                                    | า                                                                 |                                                        |                 |            |                               |
| As the logged-in attorney, your<br>information will automatically<br>be added to the case and<br>cannot be removed.                                                           | Attorney Type<br>Attorney Reg.:<br>Attorney Name:<br>Employer:    | Ohio Registe<br>73137<br>John                          | Attorney Search | Public     | Suffix                        |
| You will be prompted to verify<br>your information. Make any<br>necessary changes, then click                                                                                 | Country<br>Address Line 1:<br>Address Line 2:<br>City, State Zip: | United State:<br>65 S Front St<br>Address Line<br>City | 2 AL            | ✓ Zip Code |                               |
| <b>Save and Add Attorney</b> if there are other attorneys to add to the case.                                                                                                 | Phone Number:<br>Email:                                           | Phone Numb                                             |                 |            | Edit                          |
| To switch between adding<br>Ohio Registered Attorneys and<br>Pro Hac Vice attorneys, select<br>the approprate Attorney Type<br>from the dropdown at the top<br>of the screen. |                                                                   |                                                        |                 |            |                               |
| Searching for Attorneys                                                                                                    |                                                                   |                                                        |                 |            |                               |
| For Ohio registered attorneys,<br>enter the registration number<br>and click <b>Attorney Search</b> to<br>prepopulate their attorney<br>registration information.             | Attorney Re                                                       | ig.:                                                   | 73137           | Attorne    | ry Search                     |

| <b>Editing Attorney Contact I</b>                                                                                                    | nformatio                                                                                                    | n                        |                     |                |
|----------------------------------------------------------------------------------------------------|----------------------------------------------------------------------------------------------------|--------------------------|---------------------|----------------|
| If necessary, you can edit the<br>contact information by typing<br>in the preferred information in<br>the fields. Your edits will only<br>apply to the case you are filing<br>and will not affect the<br>attorney's registration<br>information or contact<br>information in other cases.                                      | Attorney Type<br>Attorney Reg.:<br>Attorney Name:<br>Employer:<br>Country<br>Address Line 1:<br>Address Line 2:<br>City, State Zip:<br>Phone Number:<br>Email: | Ohio Registered Attorney | ey Search<br>Public | Suffix<br>Edit |
| Editing and Deleting Attor<br>If you need to edit an attorney<br>after you add them, click on<br>their entry in the list and edit<br>their information. When you<br>are done editing, click Save<br>and Add Attorney.<br>To delete an attorney after you<br>have added them , click the<br>trash can icon.<br>Saving Attorneys |                                                                                                    | /s Added<br>Public       |                     |                |
| When you have added all the<br>attorneys, click the "Save and<br>Continue" button to advance<br>to the next screen.                                                                                                    |                                                                                                    | Save and Co              | ontinue             |                |

| <complex-block>         Image: State in the State in the State</complex-block> | Linking – Linking Parties and A                           | ttorneys                                                                                              |
|----------------------------------------------------------------------------------------------------|-----------------------------------------------------------|----------------------------------------------------------------------------------------------------|
| On the Linking screen, you will need to link the parties to the attorneys to the parties to the attorneys who represent them.         Follow the on-screen instructions to link each party to their respective attorney(s).         Pattes         Pattes         Nume         Pattes         Nume         Pattes         Nume         Pattes         Nume         Pattes         Nume         Pattes         Nume         Pattes         Nume         Pattes         Nume         Pattes         Nume         Pattes         Pattes         Nume         Pattes         Nume         Pattes         Nume         Pattes         Nume         Pattes         Nume         Pattes         Nume         Pattes         Pattes         Pattes         Pattes         Pattes         Pattes         Pattes         Pattes         Pattes         Pattes         Pattes         Pa                                                                                                    |                                                           |                                                                                                    |
| On the Linking screen, you will need to link the parties to the attorneys to the parties to the attorneys who represent them.         Follow the on-screen instructions to link each party to their respective attorney(s).         Pattes         Pattes         Nume         Pattes         Nume         Pattes         Nume         Pattes         Nume         Pattes         Nume         Pattes         Nume         Pattes         Nume         Pattes         Nume         Pattes         Nume         Pattes         Pattes         Nume         Pattes         Nume         Pattes         Nume         Pattes         Nume         Pattes         Nume         Pattes         Nume         Pattes         Pattes         Pattes         Pattes         Pattes         Pattes         Pattes         Pattes         Pattes         Pattes         Pattes         Pa                                                                                                    |                                                           |                                                                                                    |
| need to link the parties to the attorneys who represent them.         Follow the on-screen instructions to link each party to their respective attorney(s).         Patter completing Step 2, intum to this list to select the next party and continue until you have linked all of the Parties to their Attorneys.         Patter completing Step 2, intum to this list to select the next party and continue until you have linked all of the Parties to their Attorneys.         Patter completing Step 2, intum to this list to select the next party and continue until you have linked all of the Parties to their Attorneys.         Patter completing Step 2, intum to this list to select the next party and continue until you have linked all of the Parties to their Attorneys.         Patter completing Step 2, intum to this list to select the next party and continue until you have linked all of the Parties to their Attorneys.         Patter completing Step 2, for the selected party indicate the representing attorneys by clicking the party's counsel of record using the checkbox to the right of the attorney's name, except for pro se parties.         Attorneys       Name         Counsel of Record       Attorneys         Verifying links       Name         Your linking selections will automatically generate a summary at the bottom of the page.         Follow the on-screen instructions to verify that all parties have been linked.         Image: selection between the "summery" lateng to very that all Parts have been seconded with their Representing Attorneys and that the correct Counsel of Record to the oreating.         Image:                                                                                                    | Selecting Parties                                         |                                                                                                    |
| to link each party to their<br>respective attorney(s).       Name       Party Type         dsf asdf       Appellant         Selecting Attorneys         You must select one attorney as<br>the party's counsel of record<br>using the checkbox to the right of<br>the attorney's name, except for<br>pro se parties.       Image NO to YES in the "Attorneys" list. Also, indicate the "Counsel of<br>Record" by checking the checkbox.         Attorneys       Represents       Counsel of Record         Your linking selections will automatically generate a summary at the bottom of the page.       Follow the on-screen instructions to verify that all parties have been linked.         Image Represents       Image Represents       Record Counsel of Record         Your linking selections will automatically generate a summary at the bottom of the page.       Follow the on-screen instructions to verify that all parties have been linked.         Image Represents       Terms Stap Review the "Burneary" listing to verify that all Parties have been linked.                                                                                                    | need to link the parties to the                           | After completing Step 2, return to this list to select the next party and continue until              |
| Selecting Attorneys         You must select one attorney as<br>the party's counsel of record<br>using the checkbox to the right of<br>the attorney's name, except for<br>pro se parties.         Image: Counsel of Record of the counsel of Record of the attorney's name, except for<br>pro se parties.         Image: Counsel of Record of the counsel of Record of the attorney's name, except for<br>pro se parties.         Image: Counsel of Record of the counsel of Record of the attorney's name, except for<br>pro se parties.         Image: Counsel of Record of the counsel of Record of the counsel of Record of the attorney's name, except for<br>pro se parties.         Image: Counsel of Record of the counsel of Record of the counsel of                                                                                                    | Follow the on-screen instructions                         |                                                                                                    |
| respective attorney(s).         Selecting Attorneys         You must select one attorney as the party's counsel of record using the checkbox to the right of the attorney's name, except for pro se parties.         Image: the party's counsel of record using the checkbox to the right of the attorney's name, except for pro se parties.         Image: the party's counsel of record using the checkbox to the right of the attorney's name, except for pro se parties.         Image: the party indicate the "Counsel of Record by checking the checkbox.         Image: the party indicate the "Counsel of Record by checking the checkbox.         Image: the party indicate the "Counsel of Record by checking the checkbox.         Image: the party indicate the "Counsel of Record by checking the checkbox.         Image: the party indicate the "Counsel of Record by checking the checkbox.         Image: the provement is the party indicate the "Counsel of Record by checking the checkbox.         Image: the provement is the party indicate the "Counsel of Record by checking the checkbox.         Image: the provement is the party indicate the "Counsel of Record by checking the checkbox.         Image: the party is the party is the p                                                                                                    |                                                           |                                                                                                    |
| You must select one attorney as the party's counsel of record using the checkbox to the right of the attorney's name, except for pro se parties.       Image: Step 2 For the selected party indicate the representing attorneys by clicking the button to change NO to YES in the "Attorneys" list. Also, indicate the "Counsel of Record" by checking the checkbox.         Image: Attorney's name, except for pro se parties.       Image: Attorney's name is the "Attorneys" list. Also, indicate the "Counsel of Record by checking the checkbox.         Image: Attorney's name, except for pro se parties.       Image: Attorney's name is the "Attorneys" list. Also, indicate the "Counsel of Record is other processes.         Image: Attorney's name, except for pro se parties.       Image: Attorney's is its name is not participate the representing attorney's is its of the the represents is other processes.         Image: Attorney's name, except for pro se parties.       Image: Counsel of Record is other processes.         Image: Attorney's name, except for pro se parties.       Image: Counsel of Record is other processes.         Image: Attorney's name, except for pro se parties.       Image: Counsel of Record is other processes.         Image: Attorney's is not participate the representing attorney at the bottom of the page.       Image: Counsel of Record has been associated with their Representing Attorneys and that the correct Counsel of Record has been selected before continue.         Image: add add: Appellicint Pro Set       Summary is the all Parties have been associated with their Representing Attorneys and that the correct Counsel of Record has been selected before conthung.                                                                                                    | respective attorney(s).                                   |                                                                                                    |
| You must select one attorney as the party's counsel of record using the checkbox to the right of the attorney's name, except for pro se parties.       Image: Step 2 For the selected party indicate the representing attorneys by clicking the button to change NO to YES in the "Attorneys" list. Also, indicate the "Counsel of Record" by checking the checkbox.         Image: Attorney's name, except for pro se parties.       Image: Attorney's name is the "Attorneys" list. Also, indicate the "Counsel of Record by checking the checkbox.         Image: Attorney's name, except for pro se parties.       Image: Attorney's name is the "Attorneys" list. Also, indicate the "Counsel of Record is other processes.         Image: Attorney's name, except for pro se parties.       Image: Attorney's is its name is not participate the representing attorney's is its of the the represents is other processes.         Image: Attorney's name, except for pro se parties.       Image: Counsel of Record is other processes.         Image: Attorney's name, except for pro se parties.       Image: Counsel of Record is other processes.         Image: Attorney's name, except for pro se parties.       Image: Counsel of Record is other processes.         Image: Attorney's is not participate the representing attorney at the bottom of the page.       Image: Counsel of Record has been associated with their Representing Attorneys and that the correct Counsel of Record has been selected before continue.         Image: add add: Appellicint Pro Set       Summary is the all Parties have been associated with their Representing Attorneys and that the correct Counsel of Record has been selected before conthung.                                                                                                    |                                                           |                                                                                                    |
| You must select one attorney as the party's counsel of record using the checkbox to the right of the attorney's name, except for pro se parties.       Image: Step 2 For the selected party indicate the representing attorneys by clicking the button to change NO to YES in the "Attorneys" list. Also, indicate the "Counsel of Record" by checking the checkbox.         Image: Attorney's name, except for pro se parties.       Image: Attorney's name is the "Attorneys" list. Also, indicate the "Counsel of Record by checking the checkbox.         Image: Attorney's name, except for pro se parties.       Image: Attorney's name is the "Attorneys" list. Also, indicate the "Counsel of Record is other processes.         Image: Attorney's name, except for pro se parties.       Image: Attorney's is its name is not participate the representing attorney's is its of the the represents is other processes.         Image: Attorney's name, except for pro se parties.       Image: Counsel of Record is other processes.         Image: Attorney's name, except for pro se parties.       Image: Counsel of Record is other processes.         Image: Attorney's name, except for pro se parties.       Image: Counsel of Record is other processes.         Image: Attorney's is not participate the representing attorney at the bottom of the page.       Image: Counsel of Record has been associated with their Representing Attorneys and that the correct Counsel of Record has been selected before continue.         Image: add add: Appellicint Pro Set       Summary is the all Parties have been associated with their Representing Attorneys and that the correct Counsel of Record has been selected before conthung.                                                                                                    | Selecting Attorneys                                       |                                                                                                    |
| the party's counsel of record<br>using the checkbox to the right of<br>the attorney's name, except for<br>pro se parties.<br>Verifying links<br>Your linking selections will automatically generate a summary at the bottom of the page.<br>Follow the on-screen instructions to verify that all parties have been linked.                                                                                                    |                                                           |                                                                                                    |
| using the checkbox to the right of the attorney's name, except for pro se parties.       Record* by checking the checkbox.         Attorneys       Represents       Name         Counsel of Record       Image: Counsel of Record         Verifying links       Image: Counsel of Record         Your linking selections will automatically generate a summary at the bottom of the page.         Follow the on-screen instructions to verify that all parties have been linked.         Image: Summary add soit: Appellant         Prose                                                                                                    | 5                                                         | <b>3</b> Step 2 For the selected party indicate the representing attorneys by clicking the            |
| pro se parties.       Attorneys         Represents       Name         Counsel of Record         ves       John Q Public         Verifying links         Your linking selections will automatically generate a summary at the bottom of the page.         Follow the on-screen instructions to verify that all parties have been linked.         Image: Summary add radi: Appellant Pro Se                                                                                                    | 0                                                         |                                                                                                    |
| Represents       Name       Counsel of Record         Image: Test state       John Q Public       Image: Test state         Verifying links       Image: Test state       Your linking selections will automatically generate a summary at the bottom of the page. Follow the on-screen instructions to verify that all parties have been linked.         Image: Final Step Review the "Summary" listing to verify that all Parties have been associated with their Representing Attorneys and that the correct Counsel of Record has been selected before continuing.         Summary       acids dast: Appellant Fro Se                                                                                                    | , , , , , , , , , , , , , , , , , , ,                     |                                                                                                    |
| Verifying links         Your linking selections will automatically generate a summary at the bottom of the page.         Follow the on-screen instructions to verify that all parties have been linked.         Image: Prinal Step Review the "Summary" listing to verify that all Parties have been associated with their Representing Attorneys and that the correct Counsel of Record has been selected before continuing.         Summary         Indi step Review the "Summary" listing to verify that all Parties have been associated with their Representing Attorneys and that the correct Counsel of Record has been selected before continuing.         Summary         Indi step Review the "Summary" listing to verify that all Parties have been associated with their Representing Attorneys and that the correct Counsel of Record has been selected before continuing.         Summary         Indi step Review the "Summary" listing to verify that all Parties have been associated with their Representing Attorneys and that the correct Counsel of Record has been selected before continuing.         Summary         Indi step Review the "Summary" listing to verify that all Parties have been associated with their Representing Attorneys and that the correct Counsel of Record has been associated with their Representing Attorneys and that the correct Counsel of Record has been associated with their Representing Attorneys and that the correct Counsel of Record has been associated with their Representing Attorneys and that the correct Counsel of Record has been associated with their Representing Attorneys and that the correct Counsel of Record has been associated with their Representing Attorneys and that the correct Counsel of Record has                                                                                                    | pro se parties.                                           |                                                                                                    |
| Your linking selections will automatically generate a summary at the bottom of the page.<br>Follow the on-screen instructions to verify that all parties have been linked.                                                                                                    |                                                           |                                                                                                    |
| Your linking selections will automatically generate a summary at the bottom of the page.<br>Follow the on-screen instructions to verify that all parties have been linked.                                                                                                    |                                                           |                                                                                                    |
| Your linking selections will automatically generate a summary at the bottom of the page.<br>Follow the on-screen instructions to verify that all parties have been linked.                                                                                                    |                                                           |                                                                                                    |
| Your linking selections will automatically generate a summary at the bottom of the page.<br>Follow the on-screen instructions to verify that all parties have been linked.                                                                                                    | Verifying links                                           |                                                                                                    |
| Final Step Review the "Summary" listing to verify that all Parties have been associated with their Representing Attorneys and that the correct Counsel of Record has been selected before continuing.      Summary      adsf asdf : Appellant     Pro Se                                                                                                    |                                                           | cally generate a summary at the bottom of the page.                                                   |
| selected before continuing.  Summary  adsf asdf ; Appellant  Pro Se                                                                                                    | Follow the on-screen instructions to                      | verify that all parties have been linked.                                                             |
| selected before continuing.  Summary  adsf asdf ; Appellant  Pro Se                                                                                                    |                                                           |                                                                                                    |
| adsf asdf; Appellant<br>Pro Se                                                                                                    |                                                           | ave been associated with their Representing Attorneys and that the correct Counsel of Record has been |
| Pro Se                                                                                                    | Summary                                                   |                                                                                                    |
| John Q Public , Counsel of Record                                                                                                    | Pro Se                                                    |                                                                                                    |
|                                                                                                    | <ul> <li>John &amp; Public , Courise of Record</li> </ul> |                                                                                                    |
|                                                                                                    |                                                           |                                                                                                    |

| Saving Links                                                                                                    |           |
|----------------------------------------------------------------------------------------------------|-----------|
| When you are finished linking<br>attorneys with parties, click the<br><b>Next Step</b> button to advance to<br>the next screen. | Next Step |

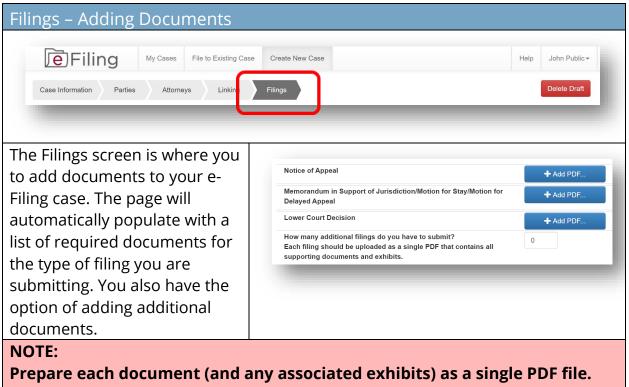

Do NOT create a single PDF file containing multiple documents that you are submitting for filing. For example, the notice of appeal and memorandum in support of jurisdiction should be submitted as two separate PDFs.

The signature on e-filed documents can be either the scanned version of an original signature or a signature line with a forward slash followed by an "s" followed by the name in print (e.g. /s John T. Smith).

If you have questions about case filings, contact the Clerk's Office at 614-387-9530. For technical assistance, contact the e-Filing Help Desk at 614-387-9980. Assistance is available from 8:00 a.m. to 5:00 p.m. on Court business days.

| Selecting Documents                                                                                                    |                                                                                                    |
|----------------------------------------------------------------------------------------------------|----------------------------------------------------------------------------------------------------|
| For each document you need<br>to add, click the Add PDF<br>button and navigate to the<br>document you want to add to<br>the case. You may only add<br>one document at a time.                                                                                                    | + Add PDF                                                                                                    |
| Adding Documents<br>If you need to add additional<br>documents, put the number of<br>documents you would like to                                                                                                    | How many additional filings do you have to submit?<br>Each filing should be uploaded as a single PDF that contains all<br>supporting documents and exhibits.<br>Description + Add PDF |
| add in the field and enter the<br>document titles in the<br>description fields.                                                                                                    | Description     + Add PDF       Description     + Add PDF                                                                                                    |
| <b>Loading Documents</b><br>You must upload all<br>documents in PDF format.<br>Your descriptions should be<br>brief, similar in length to the<br>descriptions of the required<br>documents. Descriptions<br>cannot be edited after the<br>document is uploaded. If you<br>need to modify a description,<br><b>delete</b> the associated<br>document, enter a new<br>description, and upload the<br>document again. You may add<br>longer comments in the<br><b>Additional Comments</b> box. | Notice of Appel                                                                                                    |

| Adding Comments                                                                                                    |                                                                                                    |
|----------------------------------------------------------------------------------------------------|----------------------------------------------------------------------------------------------------|
| If you are including documents<br>from a different party in your<br>filing, be sure to add notes in<br>the "Additional comments"<br>section according to the<br>instructions.                                                                                                    | Please use the comment field to alert the Clerk's Office to anything that may require special attention. For example, if a document is being filed jointy or it is only being filed by some of the parties you represent, please include that information and the Clerk's Office will make the noted adjustments if applicable. Additional comments regarding this filing: |
| Note: all documents will be<br>deemed as filed by the parties<br>represented by the attorney<br>currently logged into e-filing<br>unless otherwise noted here.                                                                                                    |                                                                                                    |
| Filing Affidavit of Indigend                                                                                                    | e                                                                                                    |
| If you are filing an affidavit of<br>indigence or an entry<br>appointing counsel in lieu of a<br>filing fee, slide the button to<br>select <b>Yes</b> , and click Add PDF to<br>upload the appropriate<br>document in PDF format. You<br>will then be able to submit<br>your filing pending the<br>approval of your affidavit or<br>entry by the clerk's office. | In lieu of payment, are you filing an affidavit of indigence or an entry appointing counsel?<br>YES O<br>Affidavit of Indigence/Entry Appointing Counsel  Add PDF                                                                                                    |
| Submitting Filing                                                                                                    |                                                                                                    |
| If you have added more rows<br>for additional filings than you<br>need, it is not necessary to fill<br>all available rows prior to<br>submitting your filing. As long<br>as all of the required<br>documents are uploaded, you<br>will be able to submit your<br>filing. When you are ready to<br>file, click the <b>Submit Filing</b><br>button.                | View Summary Submit Filing                                                                                                    |

#### **Paying Filing Fees**

After you click Submit Filing, a dialog box will appear where you can enter your credit card information to pay your filing fees. The Supreme Court submits credit card information directly to the processor and card numbers are not stored within the efiling system or elsewhere at the Supreme Court of Ohio.

Your filing fee is automatically calculated and displayed in the red box at the bottom of the filings page.

Your filing will not be processed without payment or appropriate documentation in lieu of payment.

| Billing Address<br>Billing Phone Number | Name as it appears on your card       Street Address       City     OH     ✓ |
|-----------------------------------------|------------------------------------------------------------------------------|
| Billing Phone Number                    |                                                                              |
| Billing Phone Number                    |                                                                              |
|                                         | Phone Number                                                                 |
| Card Number                             | Debit/Credit Card Number                                                     |
|                                         | Do not include spaces or dashes in card number                               |
| Expiration Date                         | Apr (04) ~ 2021 ~                                                            |
|                                         | Close Submit                                                                 |
|                                         |                                                                              |
|                                         |                                                                              |
|                                         |                                                                              |
|                                         |                                                                              |
|                                         |                                                                              |
|                                         |                                                                              |
|                                         |                                                                              |
|                                         |                                                                              |

| Confirming Filing<br>Once your payment is<br>accepted, you will see a<br>confirmation screen and<br>receive an e-mail confirming<br>receipt of your documents and<br>a separate e-mail confirming<br>receipt of payment.                                                                     | Case Submission Confirmation Thank you for filing through the Supreme Court of Ohio's e-Filing Potal. Your reference number for this submission is 56827.  • Pursuant to S.CL.Prac.R. 3.02(A)(3)(e), documents must be submitted by 11:59:59 p.m. local observed time in Columbus, Ohio on or before the date they are due. Documents submitted through the e-Filing portal after 550:00 p.m. will not be traviewed by the Criteria and Circh's Office and the react basiness day. The documents will be timely if they comply with the Rules of Practice and were received on or before 11:59:59 p.m. on the date they were due.  • Takinela and Circh's Office auports in only available flowing if through through Priday, excluding legal holidays, between the hours of 8:00 a.m. and 9:500 p.m. local observed time in Columbus, Ohio. • with the Rules of Practice cannot be accepted for filing. |
|----------------------------------------------------------------------------------------------------|----------------------------------------------------------------------------------------------------|
| Following Clerk's Office review,<br>you will receive another e-mail<br>advising you of whether your<br>submissions were filed. If the<br>submissions were not filed,<br>you will receive a refund of the<br>fees.                                                                            |                                                                                                    |
| Administrative Request                                                                                                    |                                                                                                    |
| If you need to make an<br>administrative request related<br>to a case, click the drop-down<br>arrow next to your name and<br>select <b>Administrative</b><br><b>Request</b> . Make sure you<br>include the case number or<br>tracking number if a case<br>number has not yet been<br>issued. | Help John Public -<br>Administrative Request<br>Profile<br>Activity Log<br>Logout                                                                                                    |

Assistance is available from 8:00 a.m. to 5:00 p.m. on Court business days.

| File to an Existing Case                                    |                                                  |  |
|-------------------------------------------------------------|--------------------------------------------------|--|
|                                                             | isting case already filed with the Supreme Court |  |
| of Ohio, click File to Existing Ca                          | se.                                              |  |
| Filing My Cases File to Existing Case                       | Create New Case Help John Public-                |  |
| Case Number:                                                |                                                  |  |
| Caption:                                                    |                                                  |  |
| Search Clear                                                |                                                  |  |
|                                                             |                                                  |  |
| Finding an Existing Case                                    |                                                  |  |
| When you select <b>File to</b>                              |                                                  |  |
| Existing Case, the search                                   | Case Number:         2021         -         1234 |  |
| option will appear. Enter the<br>Supreme Court of Ohio case | Caption:                                         |  |
| number which is the four-digit                              | Search Clear                                     |  |
| year followed by the four-digit                             |                                                  |  |
| case number.                                                |                                                  |  |
| If you do not know the sace                                 |                                                  |  |
| If you do not know the case<br>number, you may enter a word | Case Number:                                     |  |
| or two from the case caption in                             |                                                  |  |
| the Caption bar and click the                               | Caption: Ohio                                    |  |
| <b>Search</b> button to display the                         | Search Clear                                     |  |
| search results.                                             |                                                  |  |
|                                                             |                                                  |  |
| Identify the case you want to                               |                                                  |  |
| file to and click the Add Filing                            | Add Eiling                                       |  |
| button.                                                     | Add Filing                                       |  |
|                                                             |                                                  |  |
|                                                             |                                                  |  |

| Adding Parties                                                                                                    |                                                                                                    |                                          |
|----------------------------------------------------------------------------------------------------|----------------------------------------------------------------------------------------------------|------------------------------------------|
| File to Existing Case       Parties       Attorneys       Linking       Filings       Filings                                                                                                    |                                                                                                    | John Public <del>-</del><br>ancel Filing |
| Selecting Parties                                                                                                    |                                                                                                    |                                          |
| If you have additional parties<br>to add who have not<br>previously been added to the<br>case, you will need to select a<br>party type and add their<br>information:<br>• Party type<br>• Pro Se (Yes/No)<br>• Party Name<br>• Party Title (if applicable)<br>• Entity name (if<br>applicable) | Party Type:       Choose Party Type         Party is Pro Se:       NO         Party Name:       First         Party Title:       Title         OR       If this party is a business or government agency, enter the name here in the intervention of the intervention of t | Suffix<br>ere:                           |
| Adding Parties                                                                                                    |                                                                                                    |                                          |
| Click <b>Save and Add Party</b> and<br>the party will appear in the<br><b>Newly Added Parties</b> list.<br>Repeat the process until all<br>parties to the case are added.                                                                                                    | Newly Added Parties<br>Appellant<br>Raymond Bertuzzi<br>Appellee<br>State of Ohio                                                                                                    | <b>D</b>                                 |
| To delete a party that you have<br>added, you can click the trash<br>can icon to delete them. You<br>can only delete parties that<br>you have just entered – not<br>parties previously added.                                                                                                  |                                                                                                    |                                          |

| Saving Parties                                                                                                    |                   |
|----------------------------------------------------------------------------------------------------|-------------------|
| When you have added all the<br>new parties, click the "Save<br>and Continue" button to<br>advance to the next screen. | Save and Continue |

| Attorneys – Adding Attorneys                                                                                                    |                                    |
|----------------------------------------------------------------------------------------------------|------------------------------------|
| File     My Cases     File to Existing Case     Create New Case       Case Information     Parties     Attorneys     Linking     Filings                   | Help John Public -<br>Delete Draft |
| Follow previous instructions located <u>here</u> for linking attorneys                                                                                     |                                    |
| Linking – Linking Parties and Attorneys                                                                                                    |                                    |
| Filing       My Cases       File to Existing Case       Create New Case         Case Information       Parties       Attorners       Linking       illings | Help John Public -<br>Delete Draft |
| Follow previous instructions located here for linking parties and attorneys                                                                                |                                    |

| Adding Filings                                                                                                    |                                                                                                    |
|----------------------------------------------------------------------------------------------------|----------------------------------------------------------------------------------------------------|
| Parties Attorneys Linking Filings Filings                                                                                                    | Create New Case Help John Public -<br>case: 2015-0664 State of Ohio v. Raymond Bertuzzi Cancel Filing                                                                                                    |
| Describing a Filing                                                                                                    |                                                                                                    |
| On the <b>Filings</b> screen, indicate<br>whether or not your filing is a<br>subsequent notice of appeal or<br>cross-appeal.                        | Are you fling a subsequent notice of appeal or a cross-appeal?       Image: Comparison of the contained of the contained of the containe |
| Next, indicate how many filings<br>you want to submit.                                                                                              | Additional comments regarding this filing:                                                                                                    |
| Provide a brief description in<br>the <b>Description</b> box.<br>Descriptions should be brief<br>and related to the document<br>you want to upload. |                                                                                                    |

#### NOTE:

Prepare each document (and any associated exhibits ) as a single PDF file. Do NOT create a single PDF file containing multiple documents that you are submitting for filing. For example, the notice of appeal and memorandum in support of jurisdiction should be submitted as two separate PDFs.

The signature on e-filed documents can be either the scanned version of an original signature or a signature line with a forward slash followed by an "s" followed by the name in print (e.g. /s John T. Smith).

If you have questions about case filings, contact the Clerk's Office at 614-387-9530. For technical assistance, contact the e-Filing Help Desk at 614-387-9980. Assistance is available from 8:00 a.m. to 5:00 p.m. on Court business days.

| Adding a Filing                                                                                                    |                                                                                                    |
|----------------------------------------------------------------------------------------------------|----------------------------------------------------------------------------------------------------|
| For each document you need<br>to add, click the Add PDF<br>button and navigate to the<br>document you want to add to<br>the case. You may only add<br>one document at a time.                                                                                                    | Add PDF                                                                                                    |
| Submitting a Filing                                                                                                    |                                                                                                    |
| Repeat the process until all<br>your documents are added.<br>When you are ready to file,<br>click the Submit Filing button.                                                                                                    | View Summary Submit Filing                                                                                                    |
| You will receive a confirmation<br>notice with a reference<br>number for your submission.<br>You will also receive an e-mail<br>notification. This confirms<br>receipt of your filing, but does<br>not mean that your<br>submission is filed yet.<br>Following Clerk's Office review,<br>you will receive an e-mail<br>advising you if the submission<br>was filed. | Case Submission Confirmation         That is you for filing through the Signrouns Court of Ohio's e-Filing Pottal. Your inference number for this submission is \$5320.         • Paraseum to a SCL Proc.R. 1.82(A)(1)(c), documents must be submitted by 11:95:5 p.m. local observed time in Cohumbus, Ohio on or before the date they are due.         • Journeents submitted frequesh the e-Filing and after 5:00:00 cm, will not be private by the Chris's Office until the next busines day. The documents will be the submitted by 11:95:2 p.m. on the date they are due.         • Enhalt and Clrick's Office support is only analable Mondy thruugh Priviley Exclicing legal holds, between the hours of 6:00 a.m. and 5:00 p.m. local observed time in Columbus, Ohio.         • Stanks of Gloomstric To compliance with the Rules of Practice can take up to one business day. Documents that do not comply with the Rules of Practice cannot be scenared for time. |
| If you have questions about case                                                                                                    | e filings, contact the Clerk's Office at 614-387-                                                                                                    |
| 9530. For technical assistance, contact the e-Filing Help Desk at 614-387-9980.<br>Assistance is available from 8:00 a.m. to 5:00 p.m. on Court business days.                                                                                                    |                                                                                                    |